# **Documentation MachineAEffets.exe**

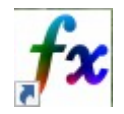

Ce logiciel a été écrit pour pouvoir tester rapidement et simplement le rendu de différentes tables de LUT sur une photo.

Une Table de Correspondance des Couleurs ou LookUp Table (LUT) en anglais permet de transformer un tableau de valeurs d'entrée en un tableau de valeur de sorties. En d'autres termes, la Lookup Table permet d'enregistrer au sein d'un fichier un ensemble d'effets colorimétriques pour appliquer un style à une photo. L'utilisation de LUT permet de changer rapidement l'apparence d'une image ou d'une série d'images.

Les tables de LUT n'agissent que sur la colorimétrie, la luminosité et le contraste d'une image.

Les tables de LUT sont très utilisées en vidéo, mais elles peuvent aussi être utiles en photo pour harmoniser les rendus d'une série de photo en une seule opération.

Elles sont très souvent utilisées, en photo numérique, pour simuler le rendu des pellicules du siècle précédent !! Voir SnapSeed...

Les tables de LUT sont des fichiers informatiques qui portent l'extension « .cube » pour ceux utilisés par la MachineAEffets. Il existe plusieurs formats de tables de LUT, celui utilisé par cette application est le plus courant.

## **1 - Principe de fonctionnement :**

Chaque pixel d'une photo est codé par un triplet de valeurs : la valeur du canal Rouge, celle du canal Bleu et celle du canal Vert. C'est le fameux RVB.

La table de LUT contient les données qui permettent de calculer pour le RVB d'un pixel donné, le R1B1V1 résultant de l'application de l'effet désiré. C'est un fichier au format « Texte ».

Il suffit, à l'aide de cette table, de transformer un à un, tous les pixels de l'image à traiter.

Pour chaque pixel d'une image JPEG, il y a 256 nuances possibles pour chaque canal, soit : 256 x 256 x 256 = 16 777 216 triplets de valeurs possibles.

Les tables de LUT ne contiennent pas toutes ces valeurs, la taille des fichiers serait supérieure à 400 Moctets et leur parcours comme leur application serait vraiment trop pénalisants en termes de temps pour traiter une grosse image.

Souvent les données de la table, pour chaque canal sont limitées à 32 au lieu de 256.

La réduction du nombre de valeurs dans la table peut conduire à des moirages dans les dégradés et c'est souvent le cas dans les ciels.

Pour ceux qui voudraient aller plus loin, voici les premières lignes de la table que j'ai utilisée pour faire la nuit américaine. Si vous voulez entrer dans les détails dites le.

```
TITLE "Generated by Resolve"
LUT_3D_SIZE 33
0.00102235 0 0
0.00503548 0 0
0.00924697 0 0
0.013611 0 0
0.0171664 0 0
0.0210422 0 0
0.0250401 0 0
0.0291447 0 0
```
## **2 - Utilisation des tables de LUT avec Affinity Photo :**

Affinity Photo permet d'utiliser des tables existantes, mais aussi de créer des tables qui pourront être utilisées avec les logiciels photos ou vidéos : Photoshop, LightRoom, Première….

#### **Utiliser une table existante :**

Ouvrir normalement une photo, sélectionner le calque de la photo et là deux chemins possibles :

1) – Dans le bas de la palette des calques cliquez sur le symbole des réglages  $\bullet$  et choisissez <Table de conversion…>

2) – Dans le menu Calque → Nouveau calque de réglage → Table de conversion…

Dans les 2 cas vous ouvrez cette fenêtre :

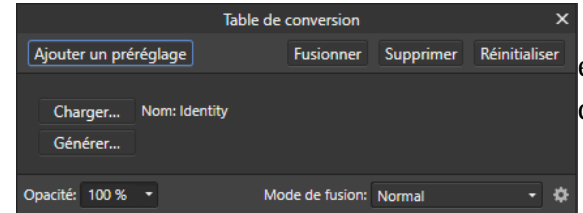

 cliquez sur <Charger> et naviguez dans vos disques et répertoires pour sélectionner le fichier de la table que vous souhaitez utiliser. Regardez le résultat.

#### **Créer une nouvelle table :**

Ouvrir normalement une photo, appliquer tous les réglages colorimétriques que vous voulez : Niveaux, Courbes, TSI, Vibrance, Exposition, Contraste…

Une fois le résultat souhaité obtenu, aller dans le menu Fichier → Exporter la table de conversion…

Vous ouvrez cette fenêtre :

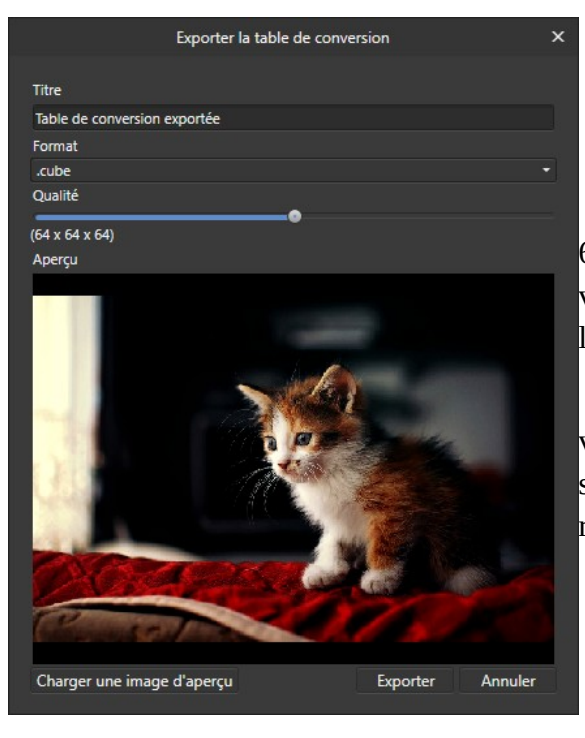

*Titre :* Nom du fichier de la table

*Format* : utiliser <.cube> c'est le plus universel.

 *Qualité :* choisir une valeur entre 32x32x32 et 64x64x64, c'est en général bien adapté. Plus les valeurs sont grandes plus le temps d'application sera long.

 *Cliquer sur <Exporter>* pour terminer l'opération. Il va falloir choisir le nom et l'emplacement de sauvegarde du fichier. C'est important pour pouvoir le retrouver !

# **3 - Fonctionnement du logiciel MachineAEffets :**

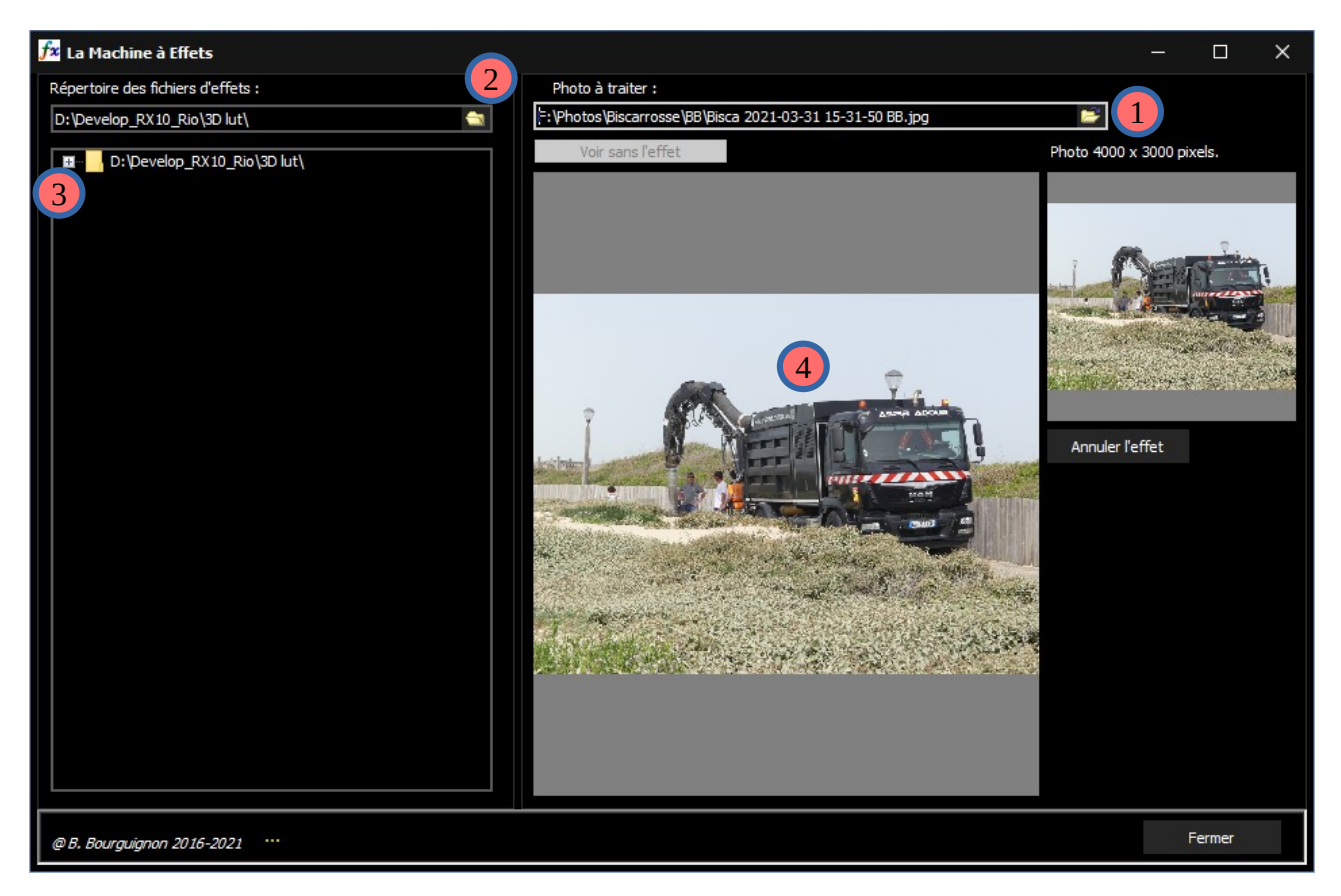

 Vous devez choisir une image JPEG à traiter. Dans le rectangle sous 'Photo à traiter' cliquer 1 sur le petit dossier à droite et choisissez l'image sur laquelle vous souhaitez tester les effets des différentes tables.

L'image va s'afficher en petit en haut à droite, c'est pour avoir une référence et en grand en dessous du nom du fichier, c'est ici que vous visualisez le rendu d'une table. 4

(2) Dans la partie gauche de la fenêtre choisissez le répertoire racine de vos fichiers LUT ayant l'extension <.cube>.

(3) Vous pourrez ouvrir les répertoires en cliquant sur les petits carrés avec les signes « + »

Passer la souris sur le bouton <Voir sans effet> pour visualiser l'effet.

Dans la liste déroulante sélectionnez à la souris la table à appliquer et le résultat s'affiche quasi immédiatement sur l'image. Vous pouvez monter ou descendre dans la liste avec les flèches du clavier pour changer rapidement de table.

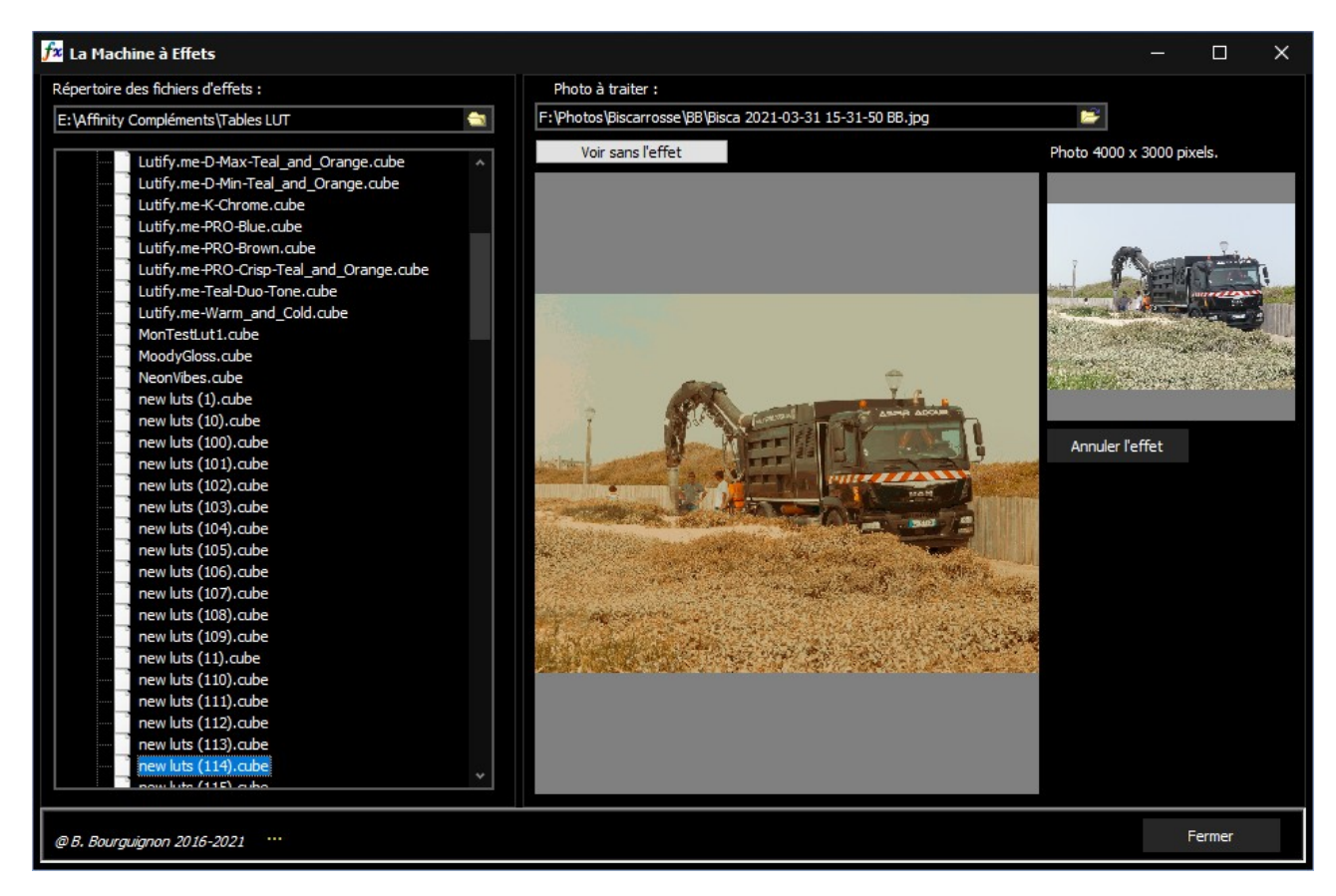

A l'installation de MachineAEffets, vous installez aussi un grand nombre de tables. Ces tables sont installées dans le répertoire : Mes Documents → Affinity-CLUT. C'est utile de le savoir pour pouvoir utiliser ces tables avec Affinity ou autre.

Dans ce répertoire, les tables sont classées par thèmes dans plusieurs sous-répertoires : Black-and-White, Color et CreativePAck-1 et dans encore d'autres sous-répertoires.

Il ne vous reste plus qu'à explorer.